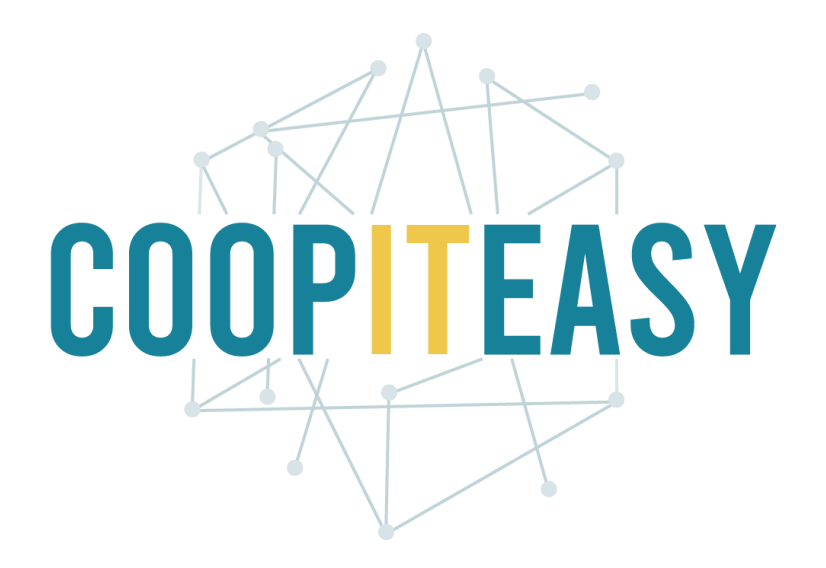

## Formation Odoo La fiche article Version 12 Community

Coop IT Easy, *SCRL à finalité sociale* Dernière mise à jour: N° d'entreprise : 0688.967.046 23/10/2020 [www.coopiteasy.be](http://www.coopiteasy.be/) CC BY-NC-SA 4.0

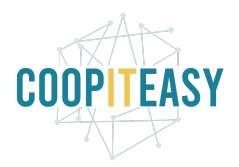

# Créer une fiche article

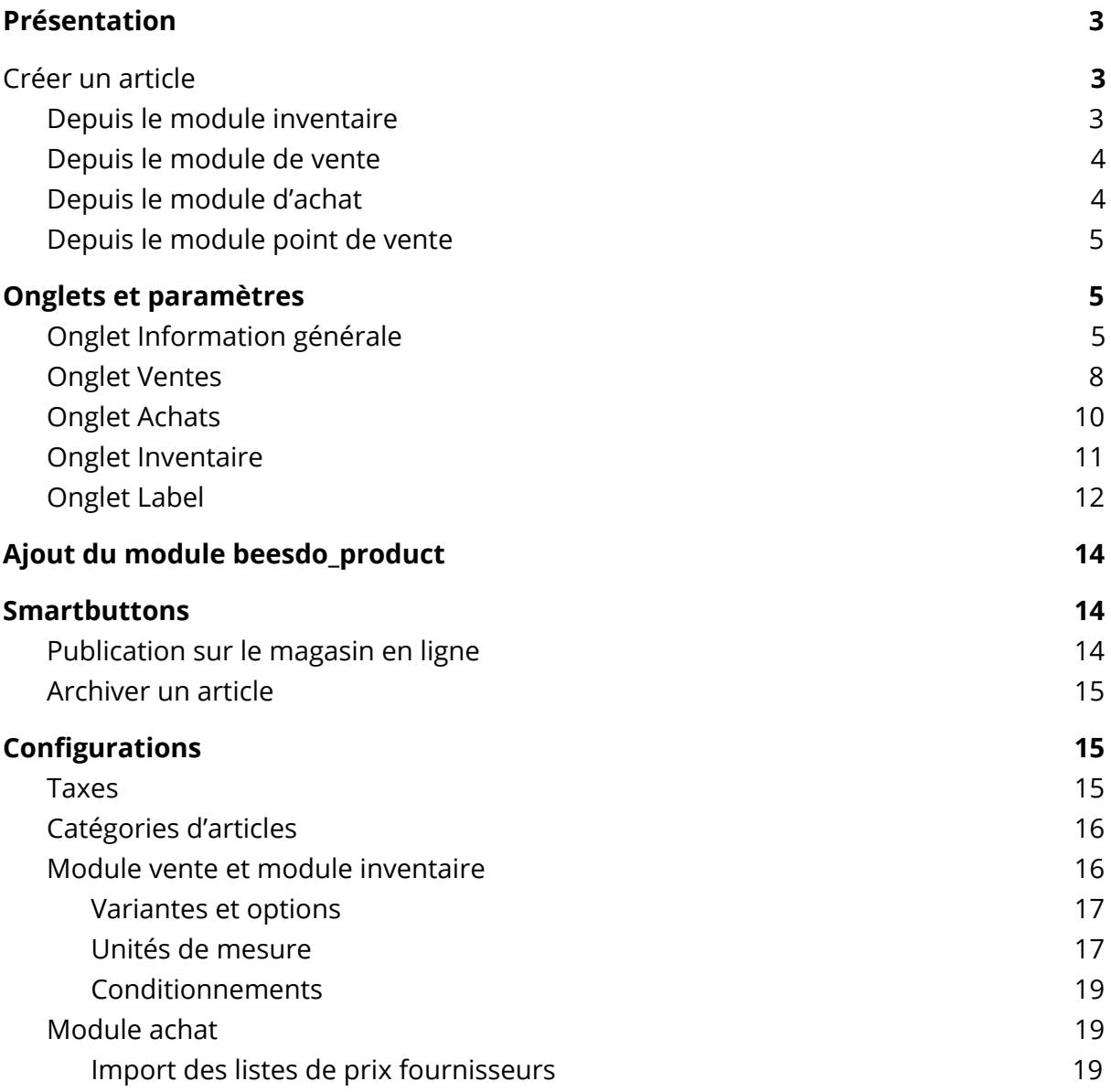

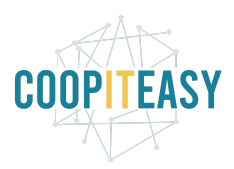

# <span id="page-2-0"></span>Présentation

La fiche article reprend toutes les informations nécessaires à l'utilisation d'un article dans les modules de vente, point de vente, achat et inventaire. Créer la fiche article

# <span id="page-2-1"></span>Créer un article

## <span id="page-2-2"></span>Depuis le module inventaire

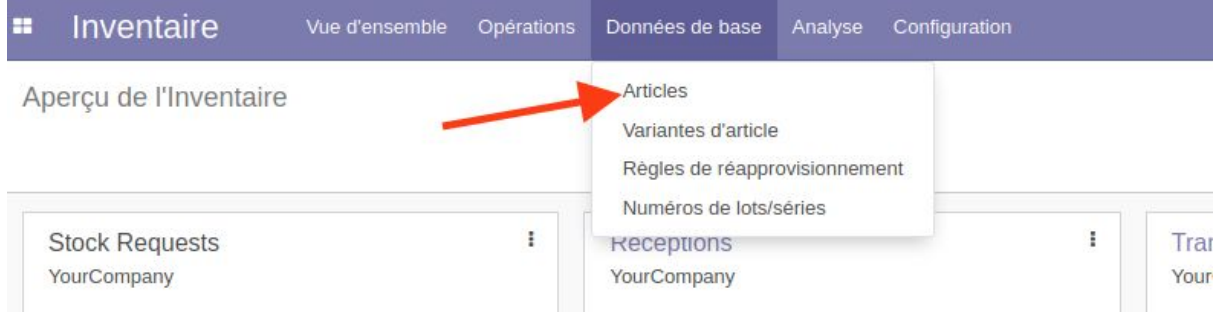

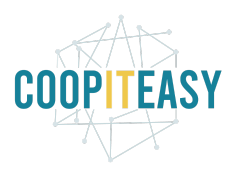

## <span id="page-3-0"></span>Depuis le module de vente

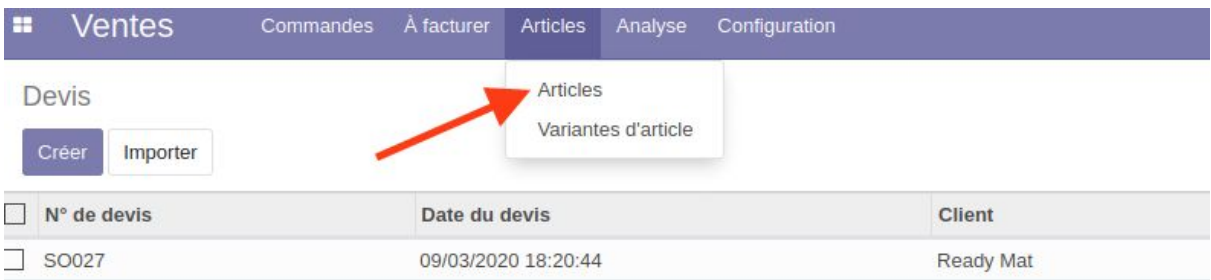

## <span id="page-3-1"></span>Depuis le module d'achat

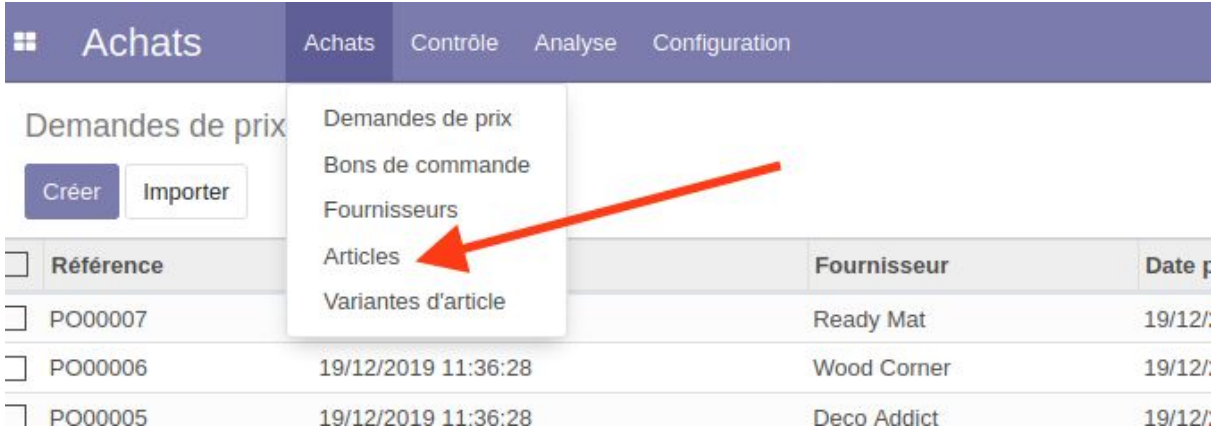

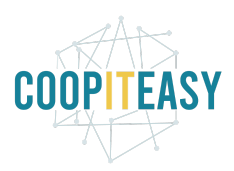

## <span id="page-4-0"></span>Depuis le module point de vente

<span id="page-4-1"></span>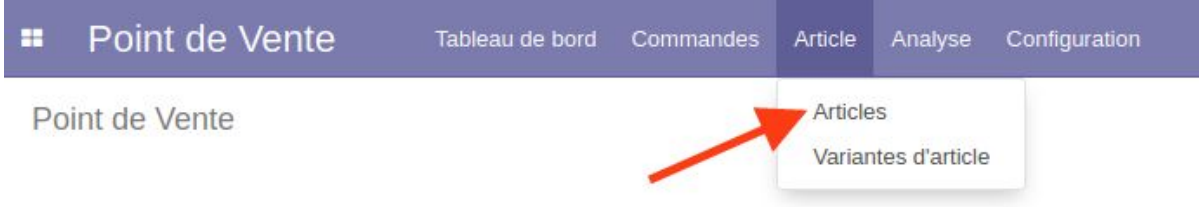

## Onglets et paramètres

## <span id="page-4-2"></span>Onglet Information générale

Trois informations sont considérées comme obligatoires pour créer un article :

- Le nom

Nous conseillons de mettre le nom exacte + Poids/Volume/(VRAC) (si nécessaire)

Exemples:

- Farine 1 Kg
- Eau 0,5 L
- Lentilles (VRAC)
- Le type
	- l'option *Produit Stockable* correspond à un produit qu'on stockera afin de le vendre.
	- *Service* est un service fourni.
	- *Consommable* est un achat pour le fonctionnement de votre structure.

Le niveau de stock et l'inventaire n'a d'effet que sur les "Produits Stockables".

- La catégorie

Pour ce faire, faites dérouler le menu en cliquant sur la petite flèche vers le bas à la droite de la case, cliquez sur Chercher plus... et sélectionner la bonne catégorie. Par exemple Tous / En vente / Farines.

Les unités

Il est nécessaire d'ajouter l'unité de vente de l'article.

Si vous optez pour la configuration qui permet d'acheter et de vendre un article dans des unités différentes, vous devez choisir les unités à utiliser pour la vente (Unité de mesure) et pour l'achat (Unité de mesure d'achat).

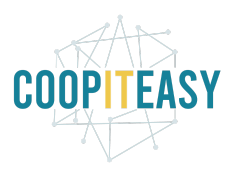

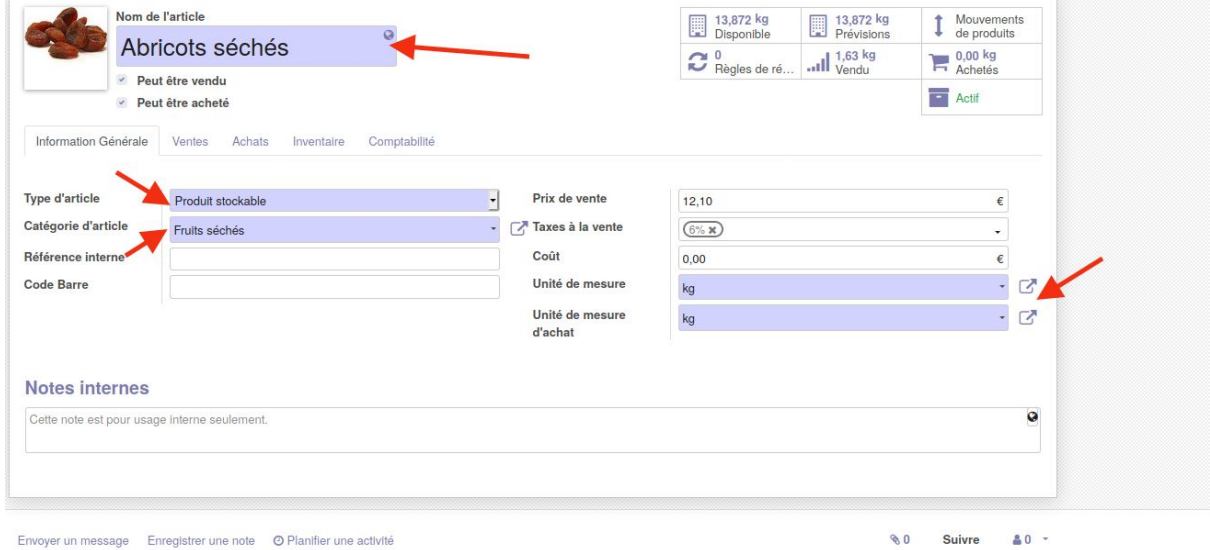

#### Pour utiliser cette configuration, cf tutoriel sur le module de vente<configuration.

- Cases à cocher

Vous pouvez choisir de cocher ou décocher si l'article peut être vendu aux clients et s'il peut être acheté à un fournisseur.

Attention que pour que les articles soient visibles dans le point de vente, la case à cocher se trouve dans l'onglet vente. Ceci est utile pour que certains articles ne soient pas visibles dans le point de vente en cas de rupture de stock.

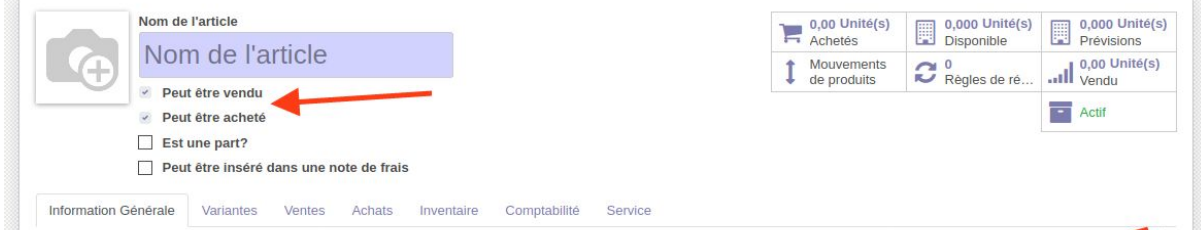

Grâce au module beesdoo\_pos, si les 2 cases sont cochées ("peut être vendu" et "disponible dans le point de vente") et qu'on décoche "peut être vendu", la prochaine fois qu'on recoche la case "peut être vendu", la case "disponible dans le point de vente" sera déjà cochée. Cela évite un deuxième clic lorsqu'un article est à nouveau disponible à la vente.

Référence interne

Cette référence permet de faire des filtres mais aussi se retrouve dans les bons de commande de vente.

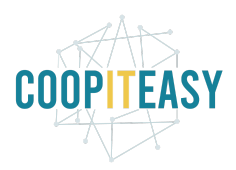

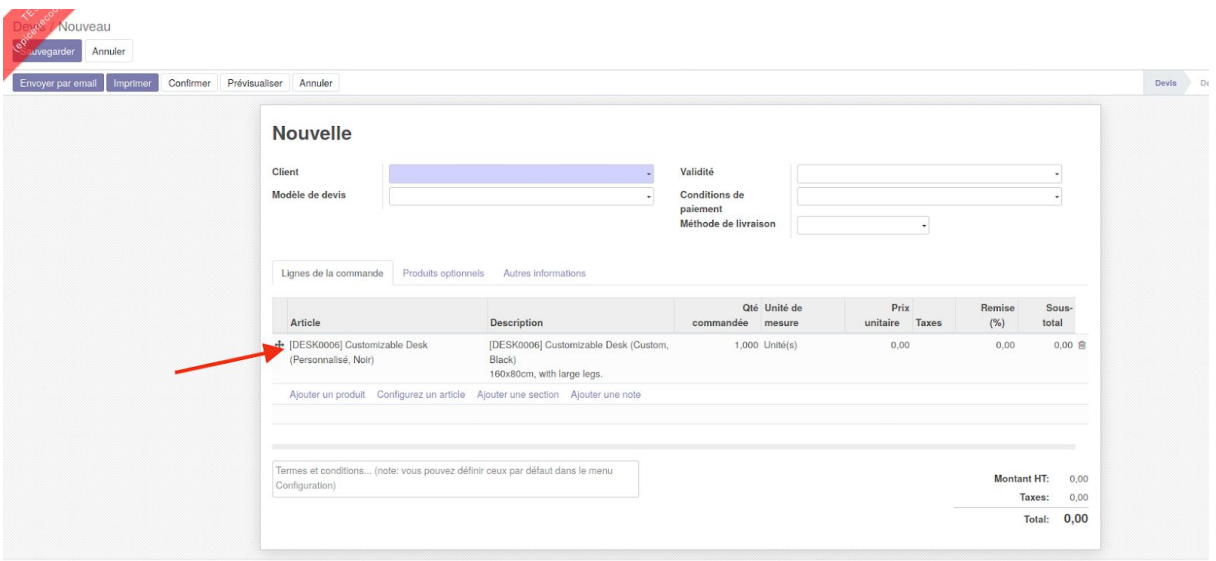

- Code Barre : encodez le numéro du code à barres de l'article soit manuellement, soit avec la douchette

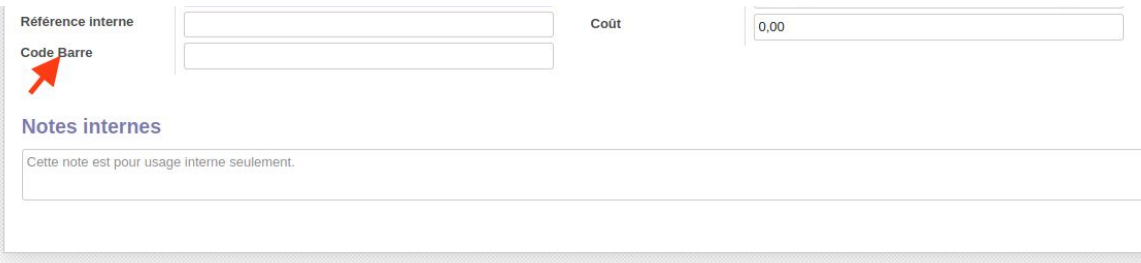

Le module beesdo base ajoute un bouton "Générer un code barre" qui permet de le générer un code barre EAN13 qui sera utile pour l'utilisation des balances Bizerba ou pour imprimer des codes barres et les coller sur des articles qui n'en ont pas, par exemple du pain et accélérer le passage en caisse.

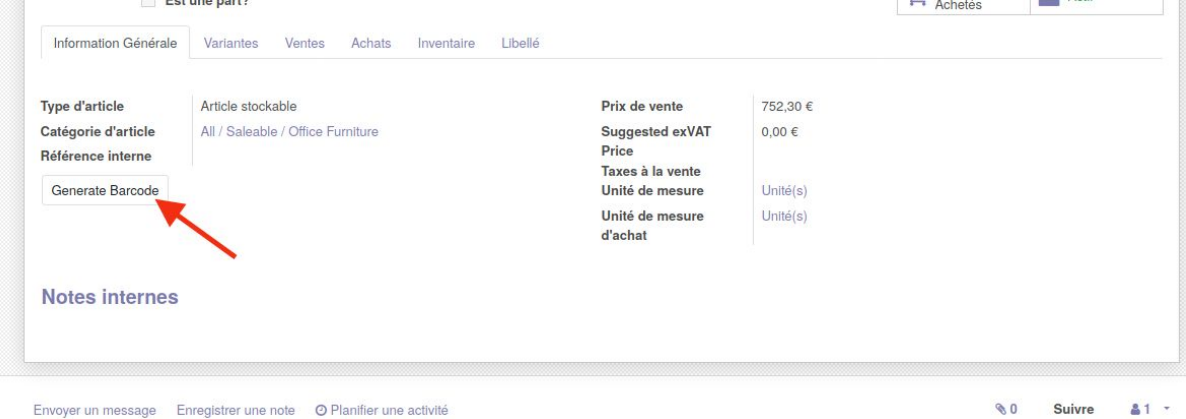

Envoyer un message Enregistrer une note © Planifier une activité

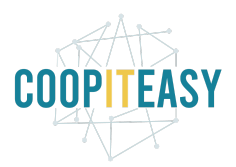

- Prix de vente :

Encoder le prix de l'article à la pièce ou le prix au Kilo/Litre pour le VRAC. C'est un prix HORS TVA, si vous utilisez des TVA non incluses dans le prix de vente. Nous conseillons de toujours travailler avec des TVA non incluses.

Taxe à la vente

Pour ajouter les TVA ou autres taxes.

- Coût

Ceci correspond au coût (combinaison du prix d'achat au fournisseur HORS TVA et de coefficients de pertes, transport…). De nouveau, à la pièce ou le prix au Kilo/Litre pour le VRAC. Vous devez l'indiquer manuellement.

Enfin si l'article est un article de type VRAC, il peut être utile d'ajouter une photo afin de faciliter les recherches lors des sessions de vente.

Pour ce faire, cliquez sur l'image représentant un appareil photo barré, puis sur le petit crayon qui apparaît par dessus. Cela vous permet de naviguer dans vos fichiers pour sélectionner la photo de l'article.

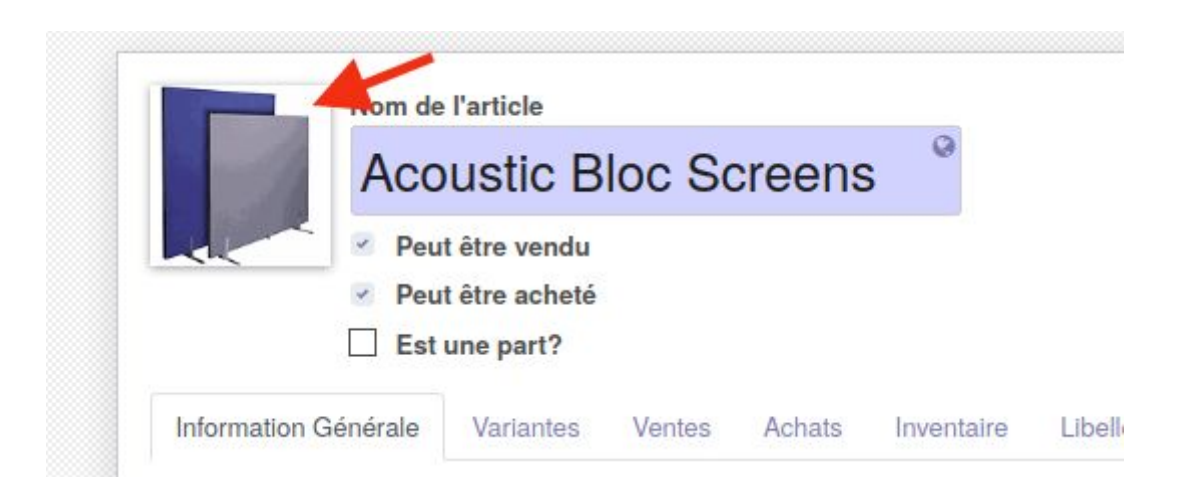

## <span id="page-7-0"></span>Onglet Ventes

Disponible dans le point de vente

A cocher si cet article est en vente via l'interface de caisse.

Catégorie du point de vente

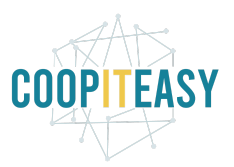

C'est la catégorie qui déterminera la disposition des articles sur l'écran du point de vente, c'est pourquoi cette étape est importante pour la bonne gestion d'une caisse. De manière générale il est conseillé de toujours faire catégorie interne = catégorie point de vente car il y a rarement besoin de différenciation.

- Cochez cette case si l'article est à peser avec une balance connectée
- Invoicing Policy (la procédure de facture): cochez Qtés livrées pour chaque article créé.

Est-ce que le module beesdo\_product change quelque chose là dedans? Ici printscreen pris de la db migration (pas de invoice policy)

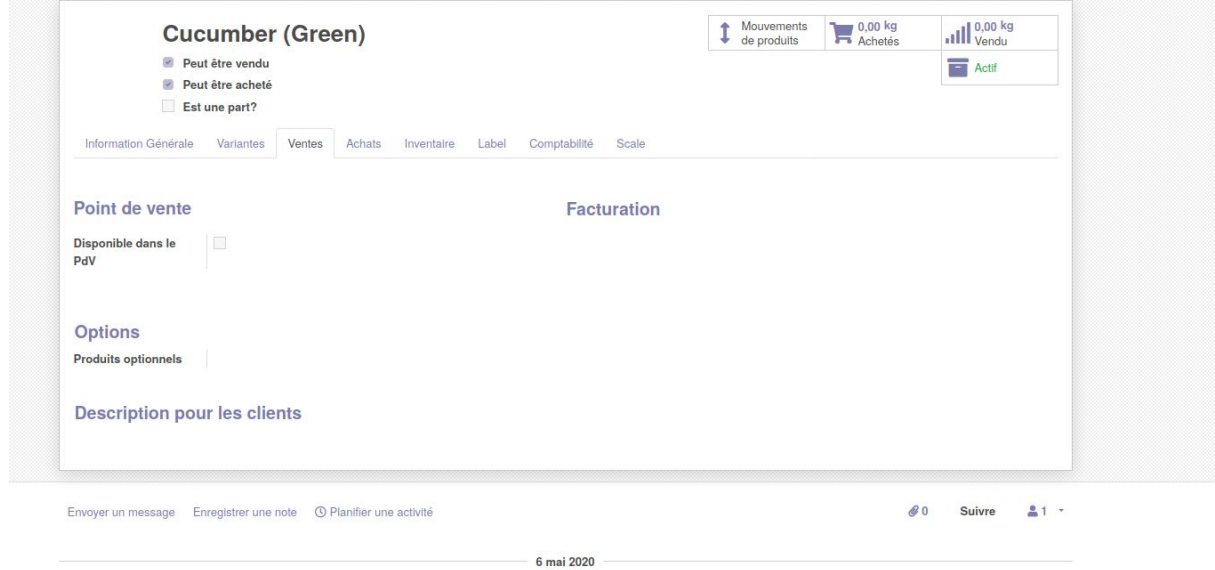

Ici printscreen de db test ptits pots (invoice policy)

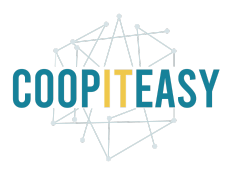

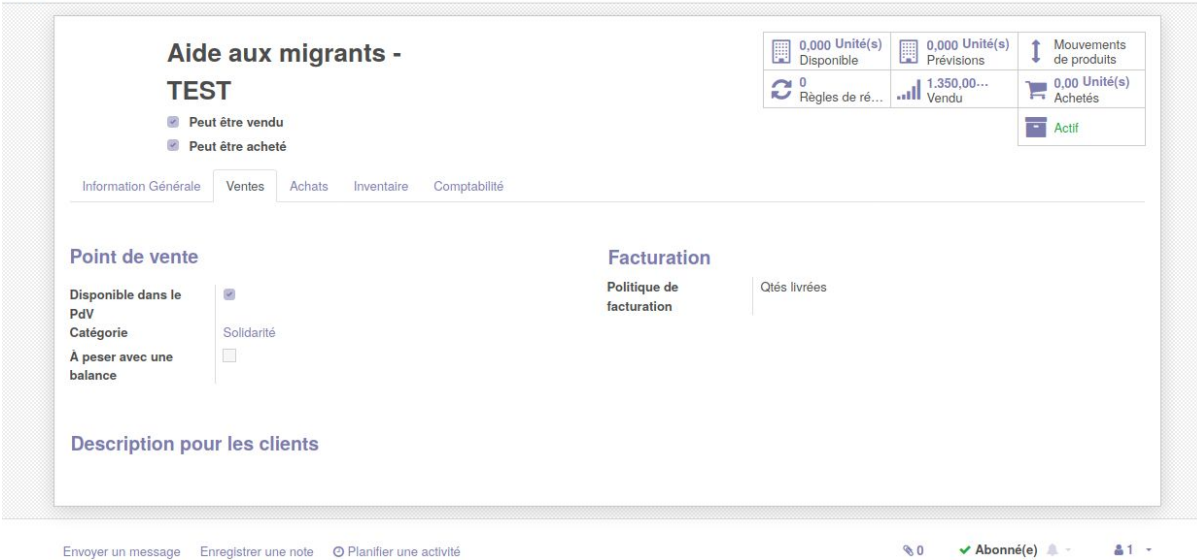

## <span id="page-9-0"></span>Onglet Achats

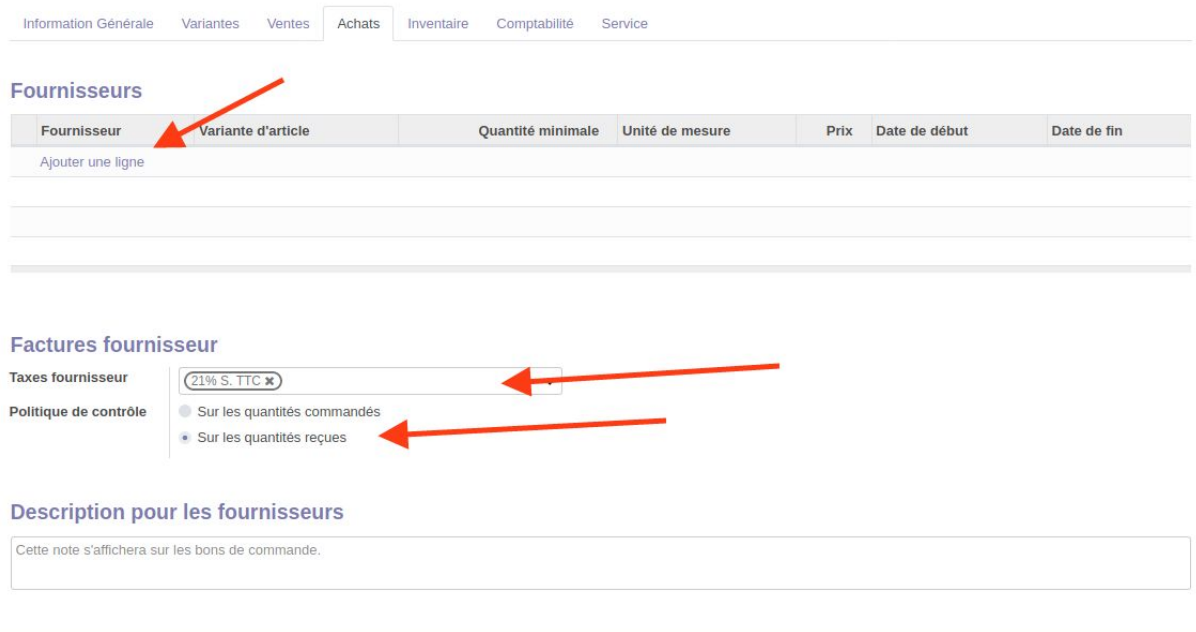

- Liste des fournisseurs

Afin de faciliter les bons de commande, il est possible de paramétrer une liste des fournisseurs de cet article.

Attention les modules de la BEES coop fonctionnent si on définit UN SEUL fournisseur sur une fiche article.

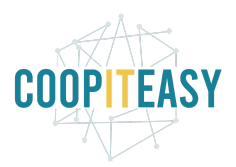

Cliquer sur "Ajouter un élément". Une fenêtre s'ouvre, où vous devez encoder les infos suivantes :

- Sélectionnez le Fournisseur
- Encoder le Nom du produit chez le fournisseur
- Encoder la Référence du fournisseur : utile car elle apparaît sur le bon de commande que l'on fait vers le fournisseur et permet de mieux communiquer avec lui
- Indiquer la quantité minimale (exprimée dans l'unité d'achat) : cette quantité sera mise par défaut dans les bons de commande lorsque vous sélectionnerez cet article.
- Indiquer le Prix d'achat HTVA pour une unité d'achat.
- Si nécessaire, indiquer les dates de validité
- Cliquer sur Sauvegarder et fermer

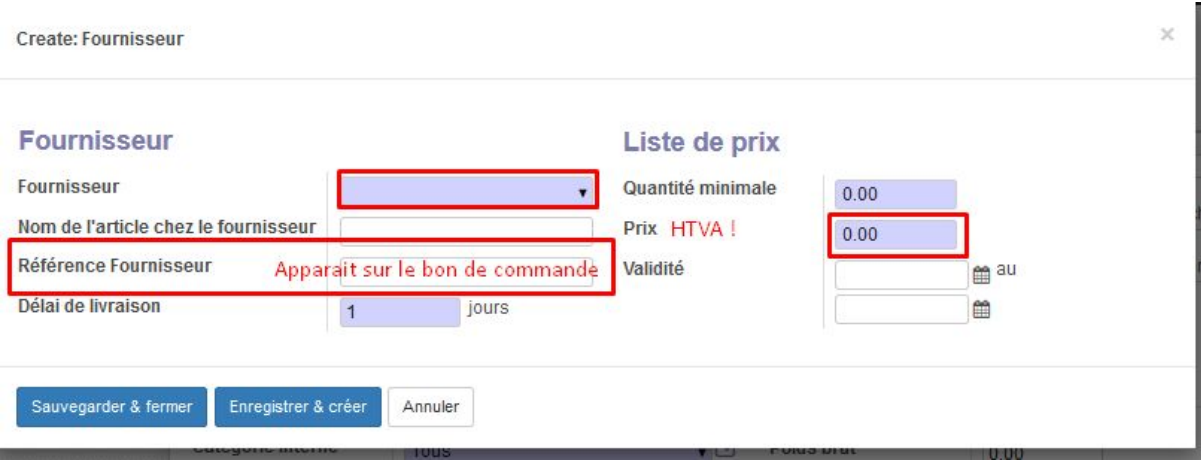

On peut aussi rajouter dans cet onglet :

- Taxes fournisseur
- Politique de controle

En général, nous conseillons de cocher "Sur les quantités reçues".

### <span id="page-10-0"></span>Onglet Inventaire

Dans cet onglet se retrouvent toutes les informations d'inventaire.

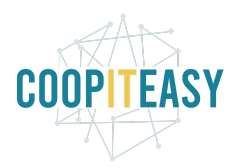

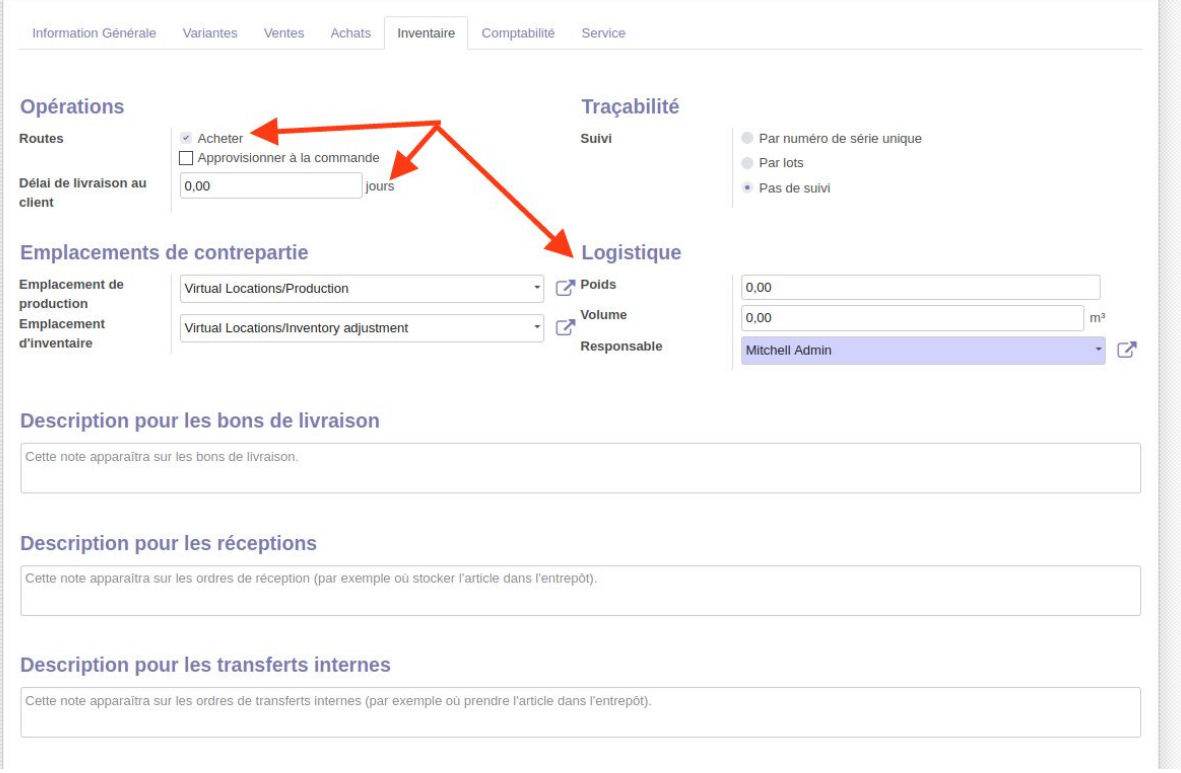

- Routes :
	- Acheter : à cocher
	- Approvisionnement à la commande : à cocher si un bon de commande au fournisseur doit être généré lors de la vente à un client via un bon de commande client. Typiquement dans le cas où vous ne gardez pas de stock et que vous êtes en flu tendu : l'achat par un client provoque l'achat au fournisseur.
- Encoder le Poids brut de l'article, la mesure est dans l'unité indiquée dans l'onglet "Label" (Default unit reference) (Développement BEES).
- Délais de livraison auprès du client (pour les ventes via le point de vente, cela n'a aucun intérêt).

### <span id="page-11-0"></span>Onglet Label

Informations d'étiquette - dév. Pour BEES coop

Dans l'onglet "Label", vous pouvez indiquer une série d'informations qui seront reprises sur l'étiquette à mettre en rayon.

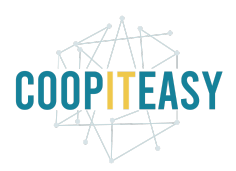

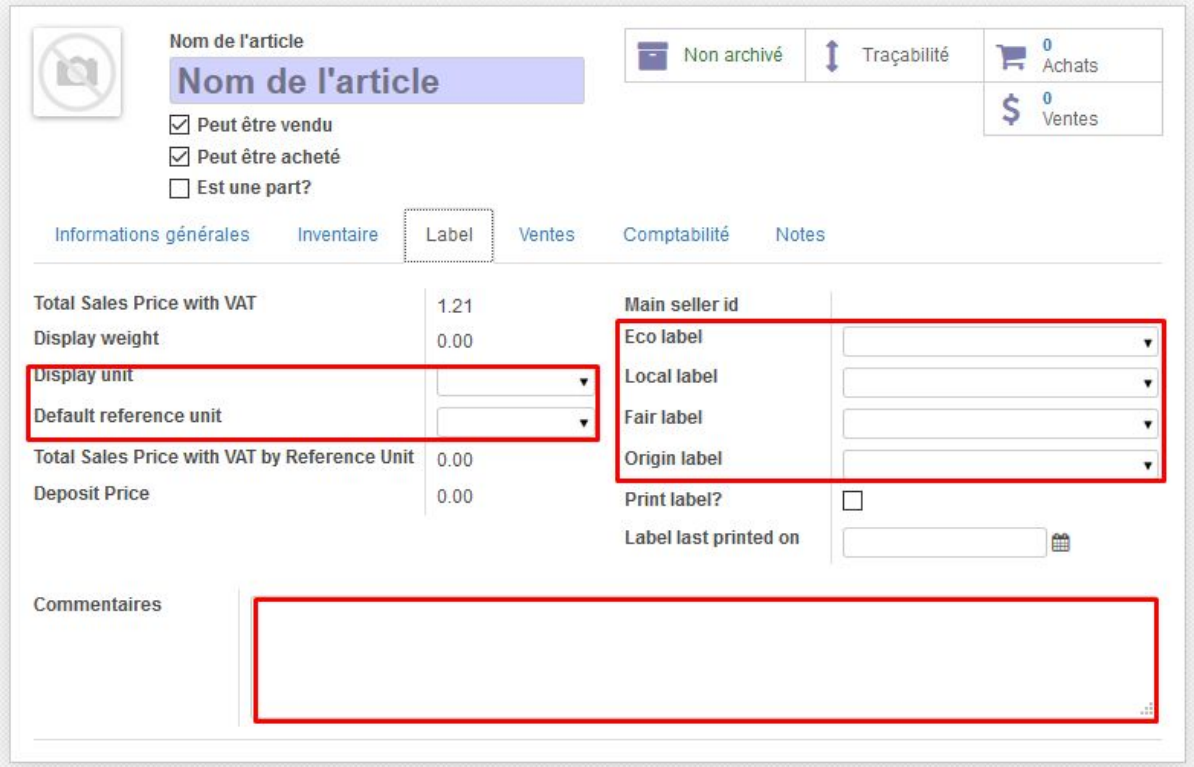

- Les différents labels: sélectionnez les labels correspondants à l'article créé (éco, local, fair, origine…).
- Choisir l'unité de référence par défaut (c'est dans cette unité que le poids ou volume de l'article est indiqué dans le champs "Poids Brut" de l'onglet inventaire).
- Choisir l'unité d'affichage.

Par exemple, vous avez achetez un pot de 800 g de choco. Vous avez indiqué 0,8 dans le champs "Poids Brut" de l'onglet inventaire. Vous choisissez "Kg" comme unité de référence, puis "g" comme unité d'affichage. Cela signifie que l'étiquette indiquera

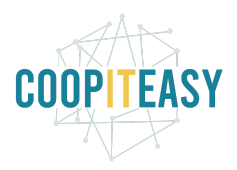

#### "800g" ainsi que le prix au kg.

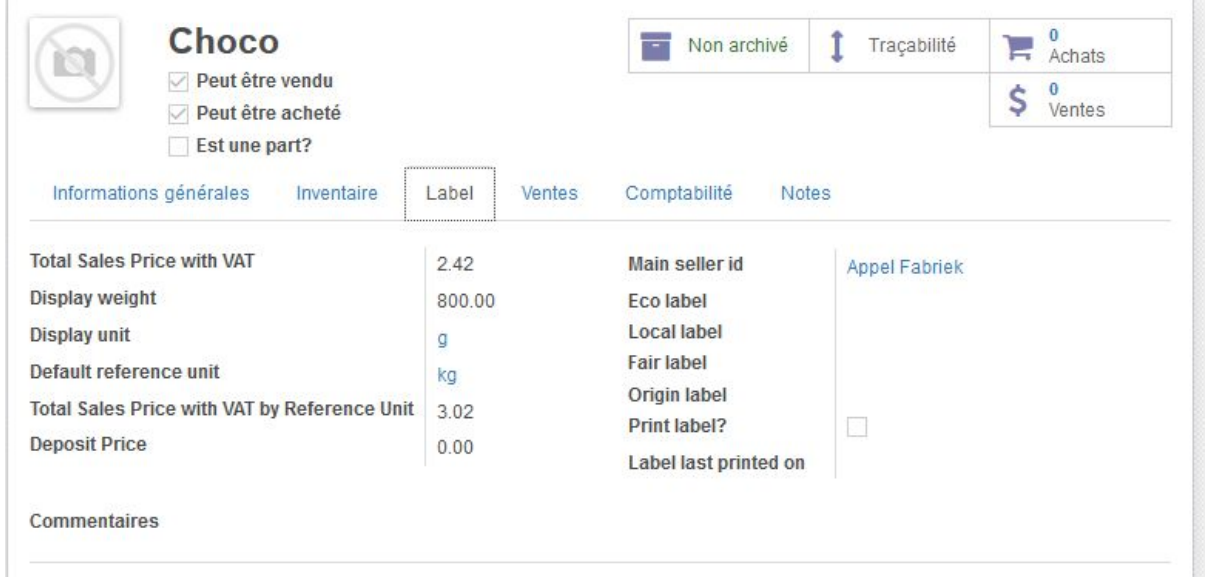

#### Consigne (Deposit Price)

Le champs Deposit Price reprend la valeur de la taxe définie dans l'onglet "Informations générales", si la consigne est gérée comme une taxe, et qu'elle appartient au groupe "Consigne" :

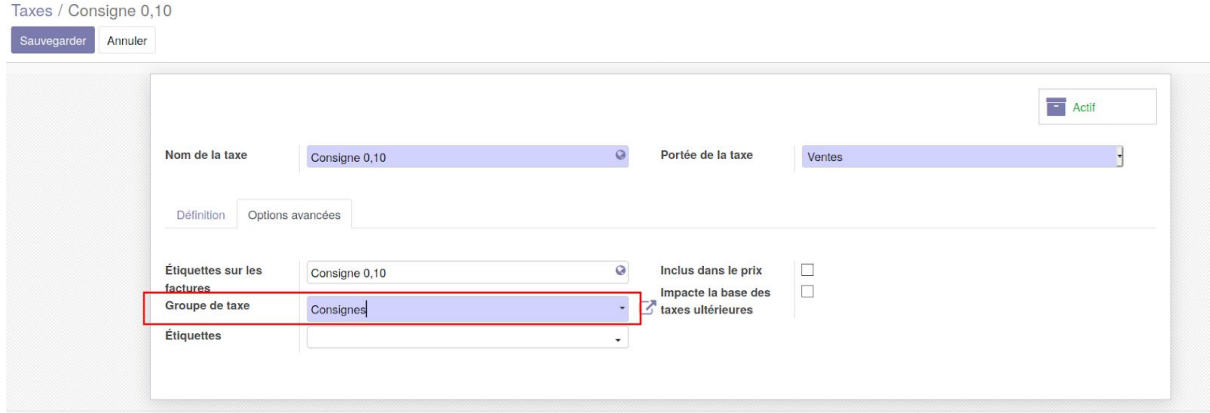

Sur la fiche article, dans l'onglet Informations générales, on configure la consigne ainsi :

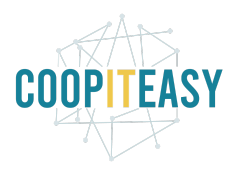

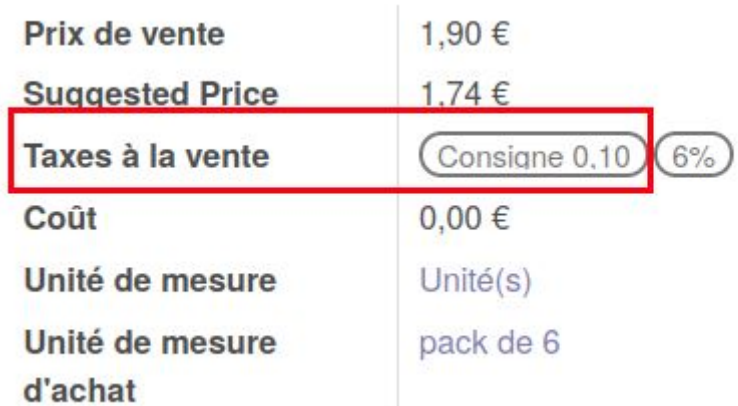

Et dans l'onglet Label (ou Libellé), on voit automatiquement le prix de la consigne d'afficher dans le champs Deposit :

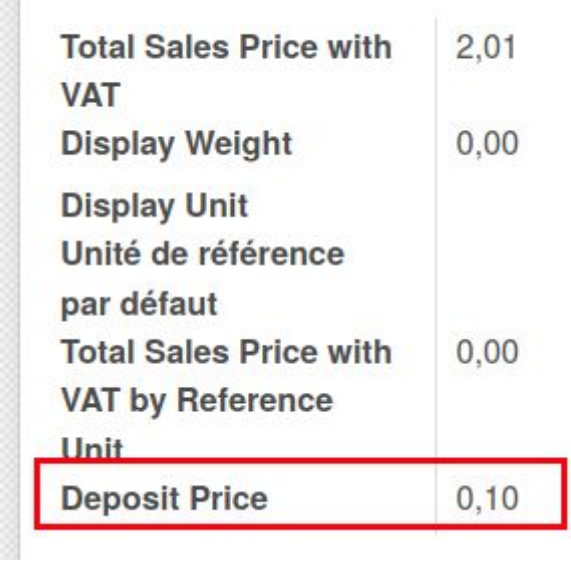

š

# <span id="page-14-0"></span>Ajout du module beesdo\_product

Développement BEES coop : un champs affiche le prix de vente HTVA suggéré. Il tient compte du prix de d'achat et d'une marge définie par catégorie de produits (définie dans la configuration du module Achat).

> ○ Développement à prévoir: Permettre d'automatiquement adapter le prix de vente lorsque le prix d'achat est modifié (lors de la réception par exemple)

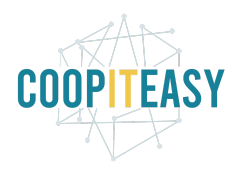

# <span id="page-15-0"></span>**Smartbuttons**

### <span id="page-15-1"></span>Publication sur le magasin en ligne

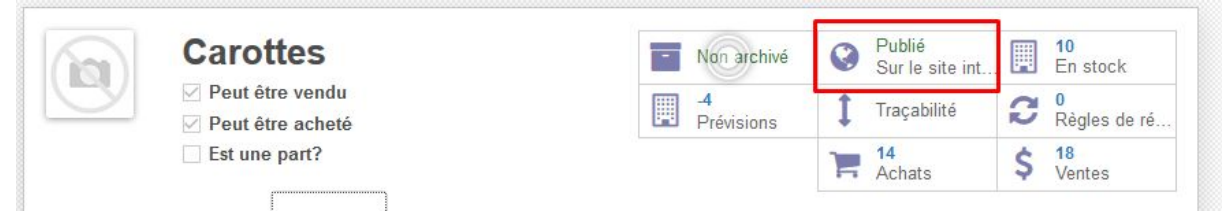

Si la vente en ligne est activée, vous pouvez voir si l'article est affiché en ligne ou non via l'indication "Publié" dans les cases à droite.

Pour le publier, il faut cliquer sur cette case, ce qui ouvre le magasin en ligne. Là, un bouton indique que l'article n'est pas publié. En cliquant dessus, le bouton change et affiche "publié".

### <span id="page-15-2"></span>Archiver un article

Dans Odoo, on ne supprime pas un article. On peut par contre l'archiver. De cette manière, il ne sera plus visible dans la liste des contacts par défaut (il faudra utiliser le filtre "Archivé" pour le retrouver).

Pour ce faire :

- 1. Se connecter en mode développeur
- 2. Dans la vue de la fiche du fournisseur, passez la souris sur "Non-archivé"

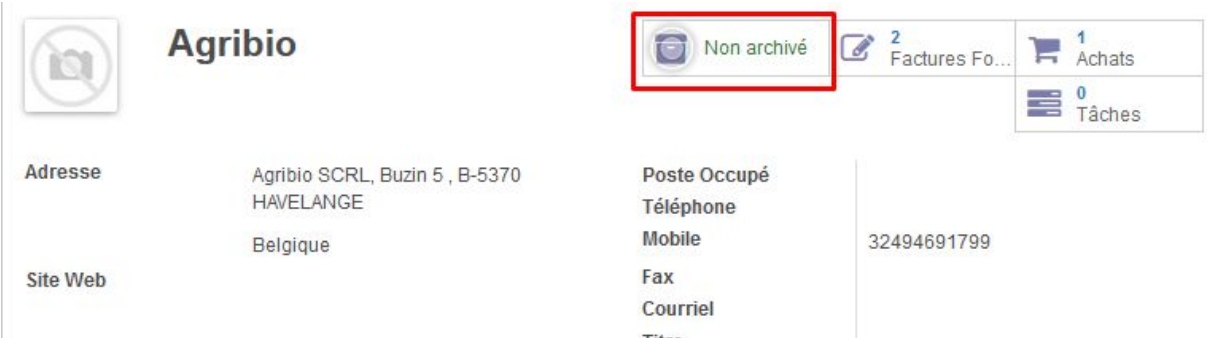

Le texte affiche "Archiver" au moment où on passe la souris dessus. Cliquez pour archiver.

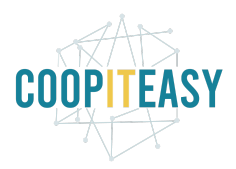

# <span id="page-16-0"></span>**Configurations**

Pour y avoir accès, il faut passer en mode développeur. La fiche article étant assez transversale, des configurations peuvent se retrouver dans différents modules.

### <span id="page-16-1"></span>Taxes

Les taxes doivent également être configurées avant de créer un article car il faudra choisir les taxes à l'achat et à la vente. Elles sont configurables dans le module "Facturation"<configuration, voir le tutoriel sur la comptabilité.

## <span id="page-16-2"></span>Catégories d'articles

Les catégories d'articles se trouvent dans les mêmes sous menus que les articles.

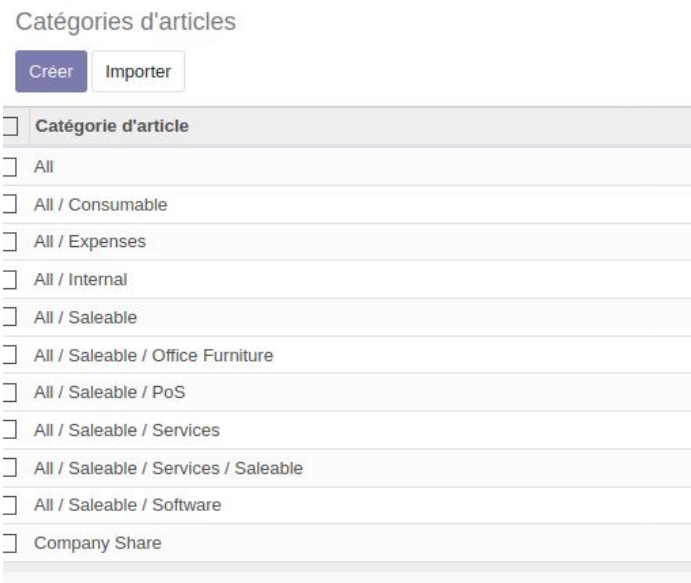

Par ailleurs, il faut aussi configurer les catégories de point de vente dans le module "Point de vente". Elles servent à la recherche par catégorie dans l'interface de caisse. Comme dit plus haut, il est conseillé de toujours faire catégorie interne = catégorie point de vente car il y a rarement besoin de différenciation.

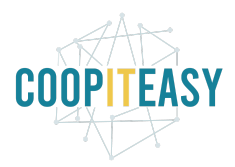

## <span id="page-17-0"></span>Module vente et module inventaire

Ces deux modules présentent les mêmes paramètres :

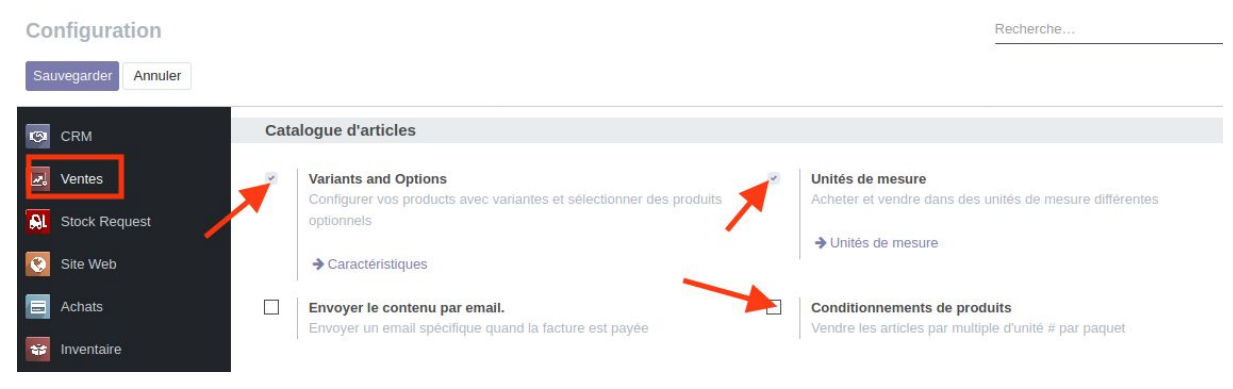

#### <span id="page-17-1"></span>Variantes et options

Les variantes d'article sont utilisées dans Odoo pour gérer les produits ayant différentes variations, comme la taille, la couleur, etc. Cela permet de gérer vos produits au niveau du modèle (pour toutes les variantes) et au niveau de la variante (attributs spécifiques).

#### <span id="page-17-2"></span>Unités de mesure

Dans certains cas, la gestion d'articles avec différentes unités de mesure est nécessaire. Si vous prévoyez des unités particulières, de type "paquet de 500 g" pour les achats à vos fournisseurs, c'est là qu'il faut les créer et les lier aux unités de référence (g ou kg). La bonne pratique veut que l'unité de référence soit toujours la plus petite possible pour faciliter la gestion des stocks. Dans notre exemple : des grammes.

Pour retrouver la liste des unités et leurs catégories : Module vente<configuration<article

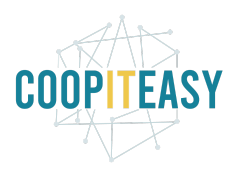

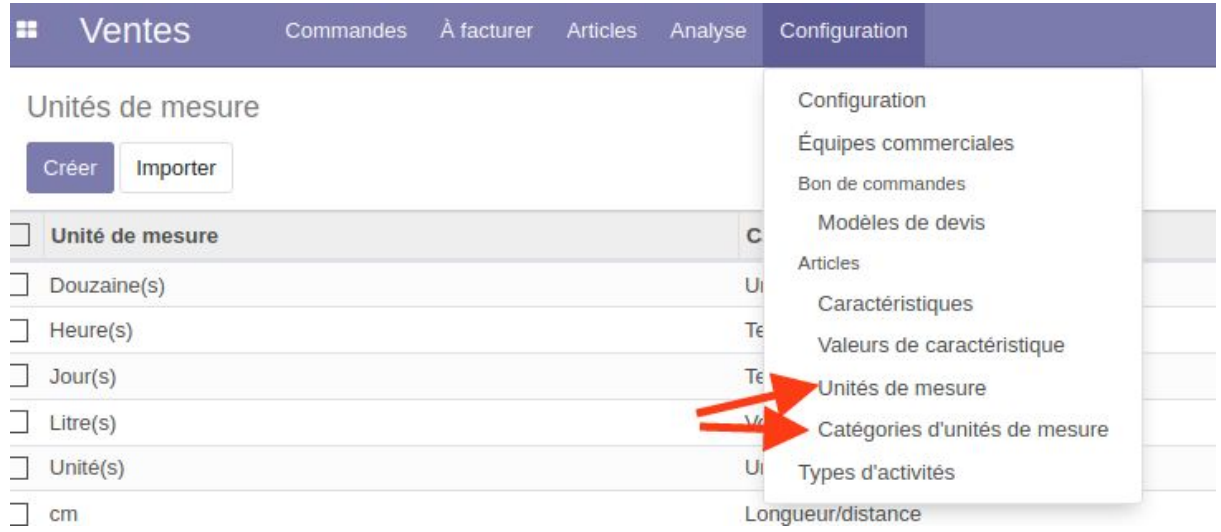

#### Ou le module achat<configuration<article Ou le module inventaire<configuration<unité de mesure

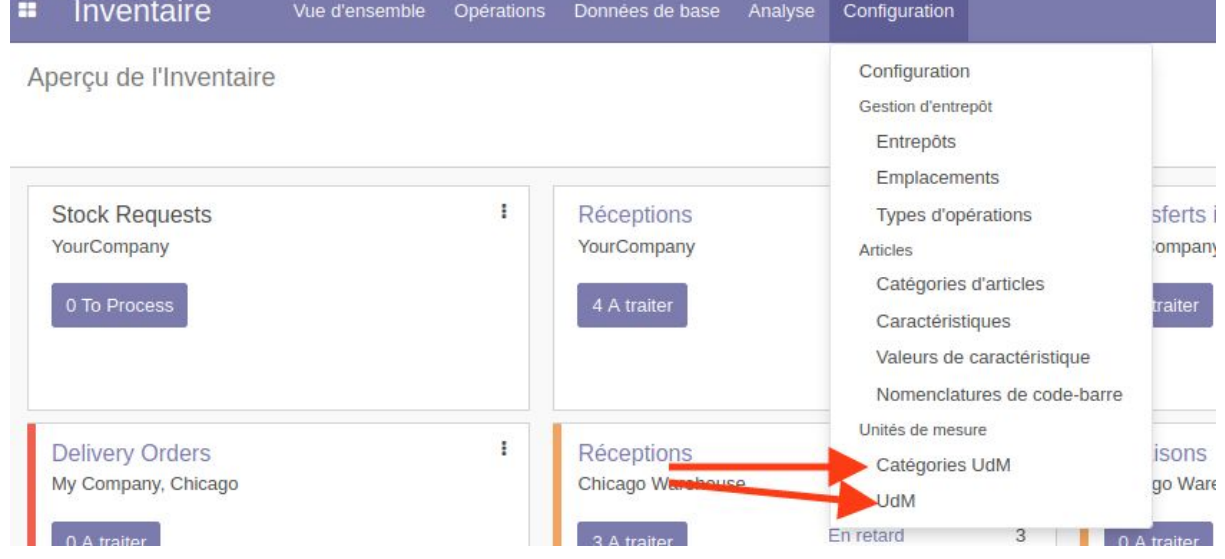

La liste donne différentes mesures, classées en différentes catégories. Le type donne le rapport de cette mesure par rapport à la référence.

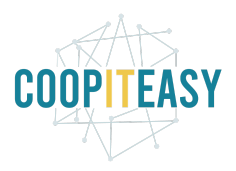

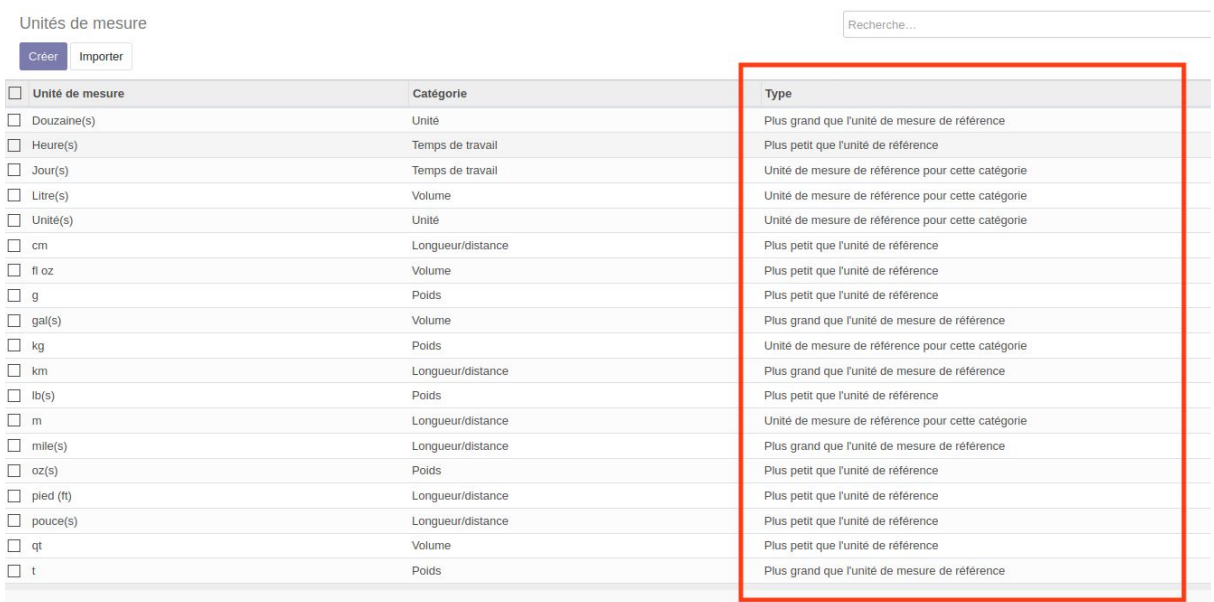

Par exemple, le kg est l'unité de longueur de référence. Le g du coup est plus petit que la référence, d'un ratio de 100.

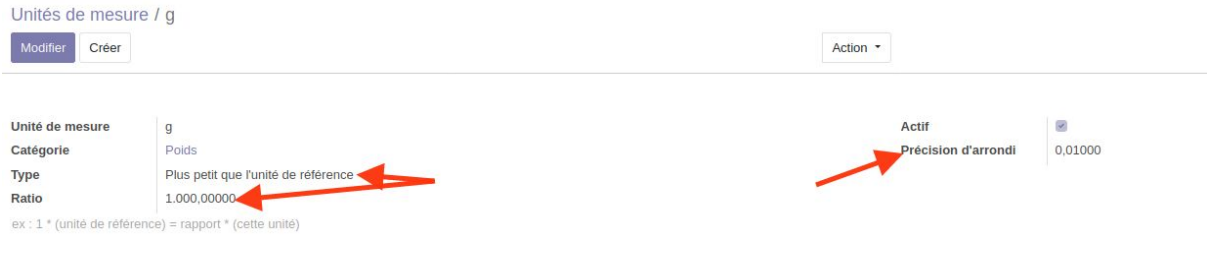

Lors de la conversion entre unités, l'arrondi est fait automatiquement par Odoo. La précision de l'arrondi est paramétrable au niveau de l'unité de mesure.

L'unité de mesure peut être changée à tout moment. La seule condition est que l'unité de mesure fasse partie de la même catégorie. Des catégories peuvent être rajoutées.

#### <span id="page-19-0"></span>**Conditionnements**

L'emballage est le conteneur physique qui protège votre produit.Dans Odoo, les emballages ne sont utilisées qu'à titre indicatif.

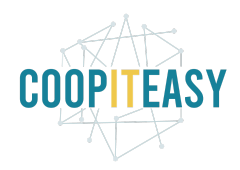

## <span id="page-20-0"></span>Module achat

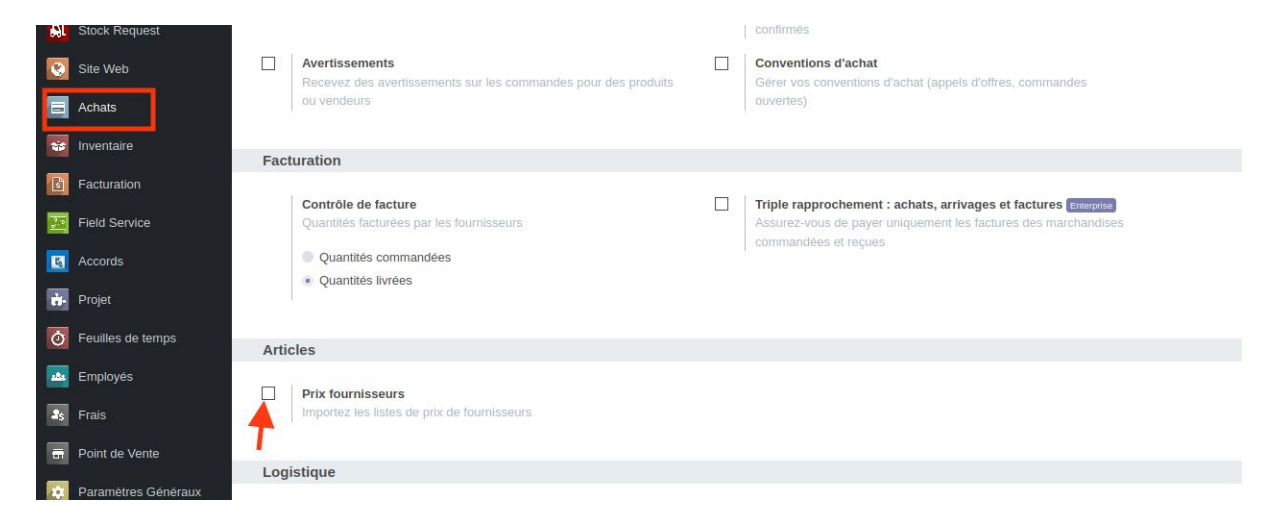

### <span id="page-20-1"></span>Import des listes de prix fournisseurs

Voir le tutorial sur le module achat.